# **Déduction pour revenus d'innovation issus de programmes informatiques**

# **Guide d'enregistrement des projets de développement expérimental**

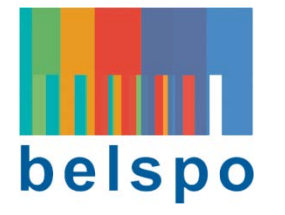

Cette application vous permet d'enregistrer des projets ayant abouti à des logiciels commercialisés pour lesquels vous souhaitez appliquer la déduction pour innovation. Conjointement à cet enregistrement, vous sollicitez un avis contraignant du service publique de programmation Politique scientifique (BELSPO - Belgian Science Policy Office), afin de savoir si ces projets seront ou non qualifiés de (recherche et) développement expérimental.

Vu que le parcours (supposé) de R&D a conduit à un produit déjà commercialisé, seule la dernière composante de ce parcours doit en principe être enregistrée, à savoir la phase de développement expérimental.

Ce guide n'explique que la manière dont les données doivent être enregistrées. Pour plus de précisions sur l''enregistrement des données mêmes, consultez la page web **http://www.belspo.be/belspo/organisation/fisc\_fr.stm** ou prenez contact par email à l'adresse suivante **fiscal@belspo.be**.

L'application est accessible à l'adresse **https://fiscinnov.belspo.be**

### **1. Première connexion à l'application**

Lors de la première connexion, vous devez introduire le numéro de votre entreprise dans la case réservée à cet usage. Comme le système ne vous connaît pas encore, il va en premier lieu rechercher quelques informations publiques de base dans la "Banque-Carrefour des entreprises". En cas de succès, le nom de votre entreprise apparaît à droite du numéro et vous êtes invité à introduire un mot de passe ainsi qu'une confirmation (une deuxième fois le même mot de passe pour éviter les erreurs de frappe). Afin de garantir la sécurité de vos informations, choisissez-en un qui respecte quelques règles de base, comme le mélange de majuscules, minuscules et chiffres. Les mots de passe trop simples sont refusés.

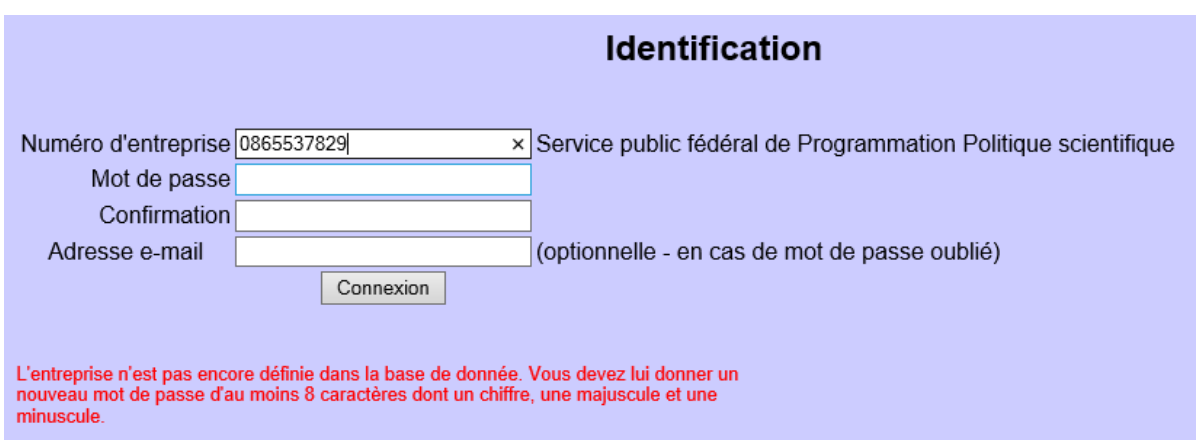

Une fois la connexion effectuée, vous êtes invité à compléter les informations générales de votre entreprise. Le formulaire est déjà partiellement rempli avec les informations publiques obtenues de la Banque-Carrefour.

Cette page est divisée en deux parties:

- ✓ les informations générales de l'entreprise
- ✓ la liste des projets

Vous devez d'abord sauver les informations de la partie supérieure (bouton "Sauver") avant de pouvoir commencer à introduire vos projets dans la partie inférieure (cette introduction est abordée un peu plus loin dans ce document). Notez que vous pourrez toujours revenir modifier ces informations si vous le souhaitez.

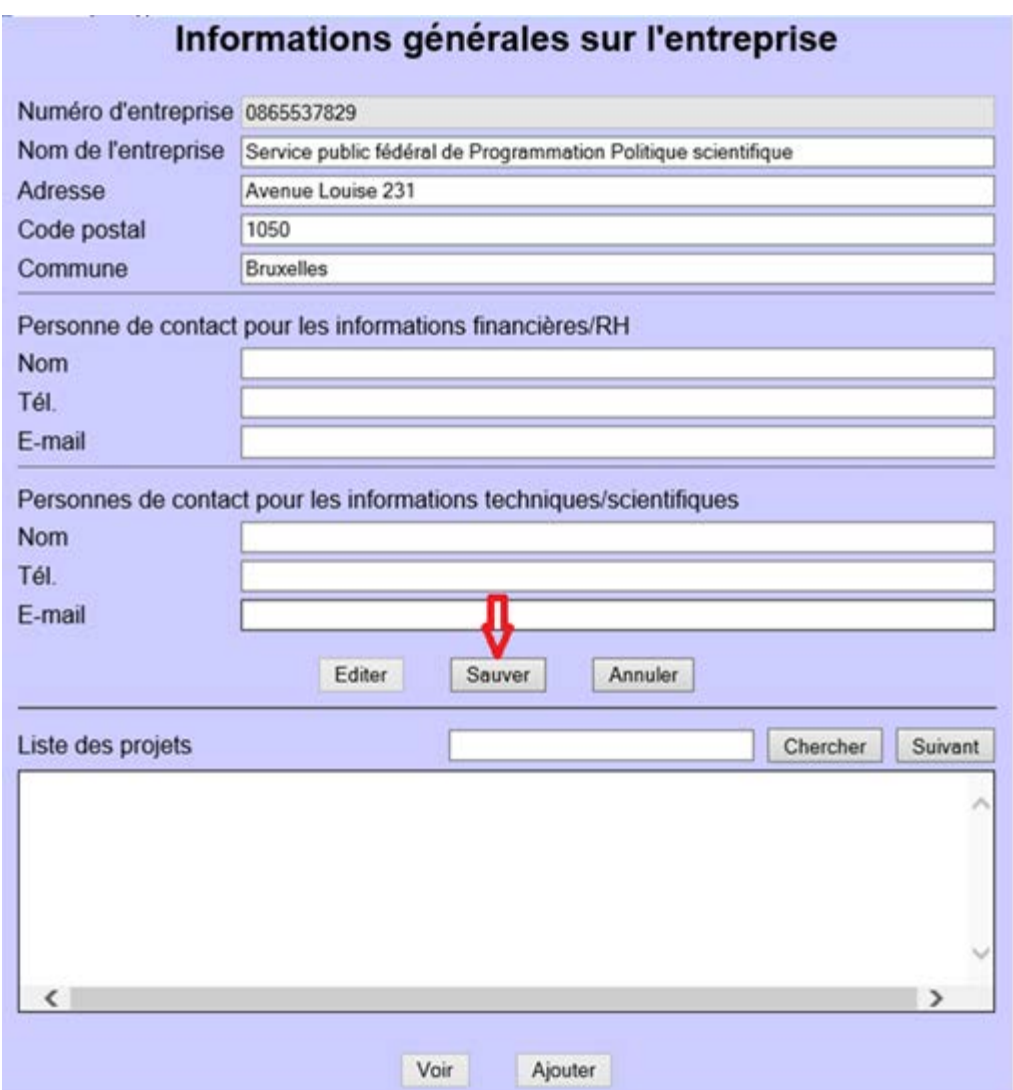

### **2. Connexion avec un numéro existant**

Si vous avez déjà créé un compte avec votre numéro d'entreprise, la connexion à l'application est tout ce qu'il y a de plus classique. Réintroduisez votre numéro. Dès qu'il est reconnu, le nom de votre entreprise est affiché et vous pouvez entrer votre mot de passe et vous connecter.

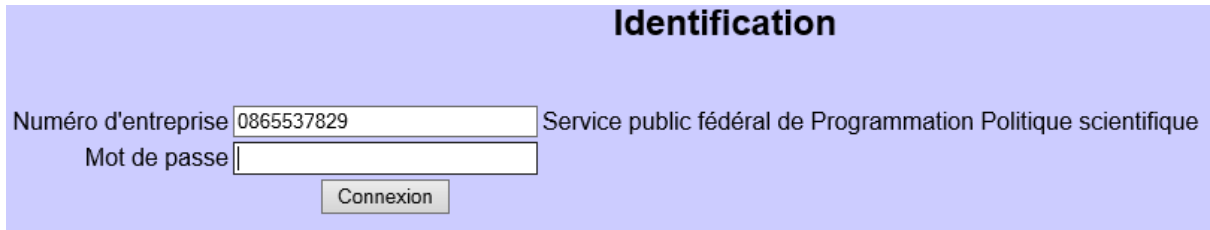

*Remarque: tant qu'un numéro connu de l'application n'est pas introduit, il n'est pas possible d'introduire un mot de passe (la zone reste grisée) ou de cliquer sur le bouton "Connexion".*

## **3. Modification des informations générales de l'entreprise**

Après avoir cliqué le bouton "Connexion" de la page d'identification et si vous êtes correctement authentifié, vous arrivez sur la page des informations générales de l'entreprise. Les valeurs sont grisées car présentées en mode "lecture". Pour les modifier, cliquer simplement sur le bouton "Editer" dans le bas de la section supérieure de la page.

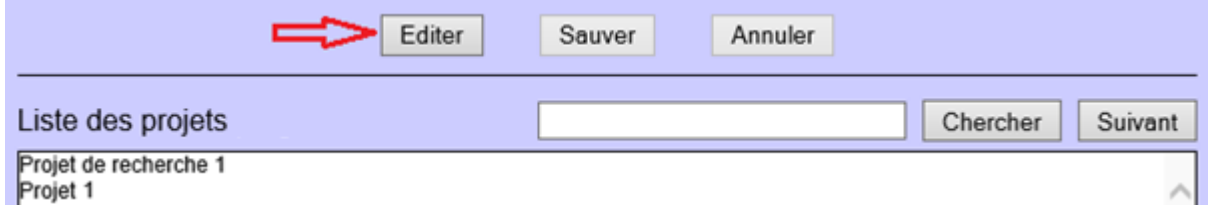

*Remarque*: Si plusieurs personnes peuvent gérer votre entreprise (et connaissent donc votre mot de passe), il se pourrait que l'une d'elles soit déjà occupée à faire des modifications. Dans ce cas, un message vous avertira de la situation.

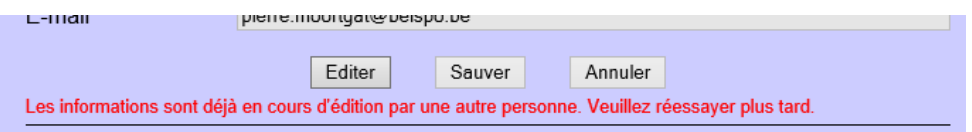

A l'exception du numéro de l'entreprise, toutes les informations sont maintenant modifiables. N'oubliez pas de cliquer sur le bouton "Sauver" après les modifications (ou éventuellement "Annuler" si vous ne voulez pas conserver les modifications). Remarquez qu'après une sauvegarde (ou une annulation), les informations sont à nouveau affichées en "lecture seulement".

**Important**: Sans aucune activité de votre part, les informations ne restent modifiables que pendant environ 1/4 d'heure. Passé ce délai, toute modification non sauvée est perdue.

> De même, après 2 heures d'inactivité totale, votre connexion est automatiquement clôturée.

> Si vous fermez votre browser alors qu'un élément est en cours d'édition (et donc, sans le sauver), vous devrez attendre 1/4 d'heure avant de pouvoir en redemander l'édition.

## **4. Création d'un projet**

Vous devez être dans la page des informations générales de votre entreprise pour pouvoir y ajouter des projets. Si les informations générales de l'entreprise sont en cours d'édition, vous devez d'abord les sauver. Ensuite, dans le bas de la deuxième section de la page, cliquez le bouton "Ajouter".

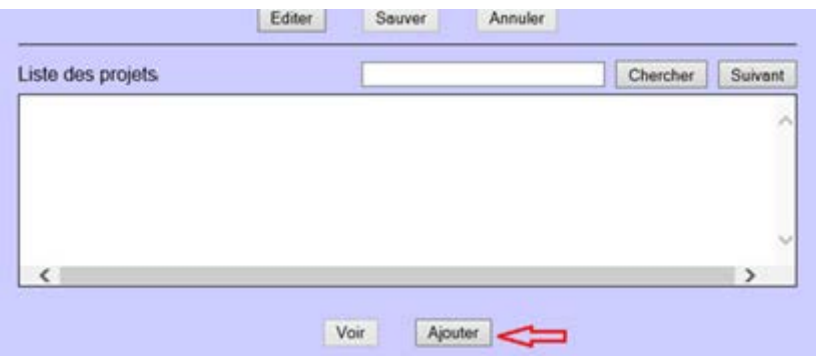

Une nouvelle page est ouverte vous permettant de compléter les informations relatives à un nouveau projet ou programme de recherche. Le formulaire reprend déjà le nom de votre entreprise (que vous ne pouvez pas modifier ici) et un numéro d'identification unique qui sera attribué au projet. Il est composé du numéro d'entreprise et d'un code qui sera généré automatiquement lors de la sauvegarde du projet. Il est donc normal que ce code soit initialement fixé à '00000000' puisque le projet n'est pas encore enregistré.

### Informations relatives au projet

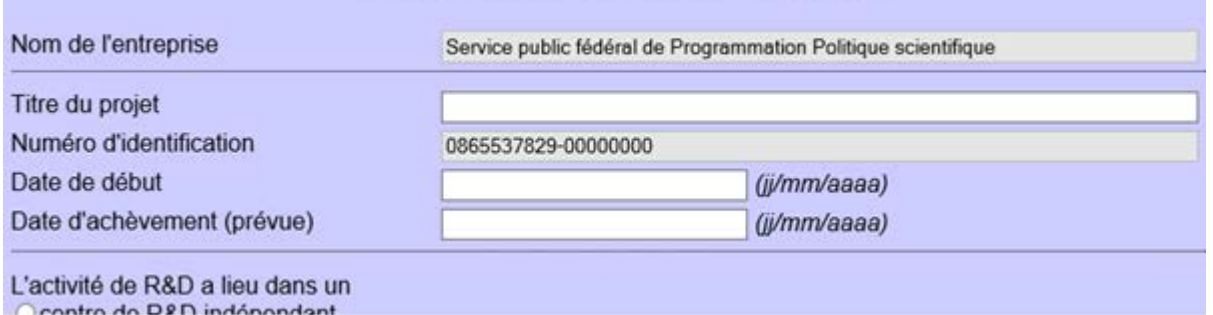

Un titre est la seule information qui est réellement obligatoire pour pouvoir créer le projet ou le programme (mais ces informations ne sont pas suffisantes pour le définir). La sauvegarde est impossible tant qu'il n'est pas présent. Vous pourrez bien sûr le modifier par la suite.

Les dates de début et de fin doivent être valides et respecter le format indiqué. Toute valeur erronée sera affichée en rouge et ne sera pas sauvée dans la base de données.

La date d'achèvement (prévue) ne doit être introduite que si elle est déjà connue.

Veuillez noter que le bouton "Gestion du personnel" ne sera pas utilisable tant que le projet n'aura pas été sauvé. (voir "Gestion de la liste du personnel" ci-dessous)

Si, pour une raison quelconque, vous ne souhaitez plus créer le nouveau projet et que vous n'avez pas encore cliqué sur "Sauver", vous pouvez utiliser le bouton "Annuler". Après un message d'avertissement et avoir confirmé l'opération, vous repasserez sur la page des "informations générales" de l'entreprise et sa liste de projets.

Pour des détails sur les données à introduire, reportez-vous à la page Web "http://www.belspo.be/ belspo/organisation/fisc\_fr.stm".

L'un ou l'autre point nécessitent toutefois une petite explication supplémentaire et sont repris ci-dessous.

*a/ La demande d'avis de validité*

Pour assurer une sécurité juridique, vous pouvez demander à la Politique scientifique fédérale (Belspo) de vérifier les points suivants:

- ✓ la conformité avec les exigences de qualification
- ✓ votre projet a bien pour but le développement software

Une fois que Belspo a émis son avis, celui-ci est contraignant aussi bien pour le demandeur que pour le Service Public Fédéral Finances (SPF Finances).

Vous pouvez introduire cette demande d'avis en cochant la case adéquate du formulaire :

□ Demande d'avis sur la validité du projet

Dès que cette case est cochée, un cadre supplémentaire est affiché. Il sera utilisé par l'administration pour répondre à votre demande. En cas de non approbation de votre projet, les commentaires vous en indiqueront les raisons.

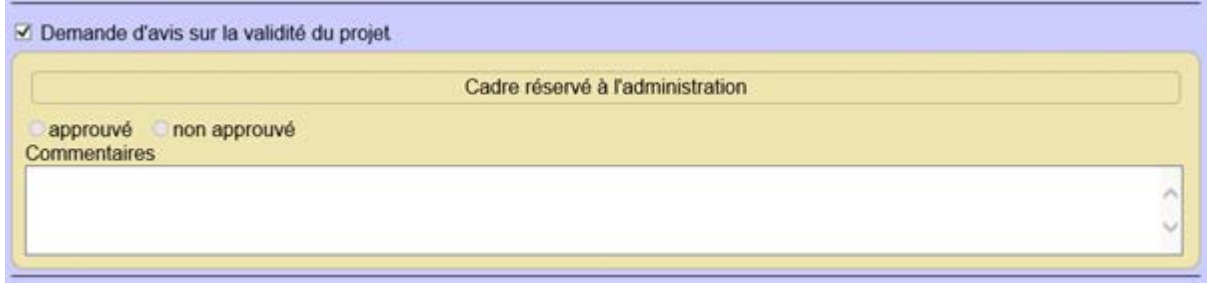

### *b/ La case "Projet accepté ou refusé"*

Dans ce cadre, Belspo remettra un avis à la demande du SPF Finances. Cet avis est contraignant en matière de taxation, pas en matière de contentieux.

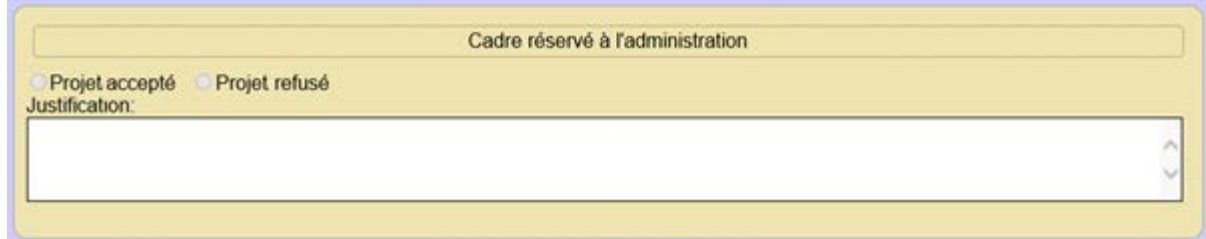

#### **c/** *Impression d'un projet*

Dans le coin inférieur droit de la page affichant les détails d'un projet, se trouve la petite icône telle que montrée ci-dessous.

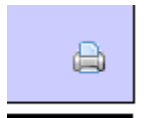

Cliquez cette icône pour ouvrir une nouvelle fenêtre qui reprend la totalité des textes de description (sans barre de défilement verticale) et l'ensemble du personnel associé au projet. Utilisez ensuite la fonction d'impression de votre browser pour en obtenir une copie "papier".

### **5. Modification d'un projet**

Placez-vous sur la page des informations générales de l'entreprise. La section inférieure de cette page liste tous les projets déjà définis. (avant d'essayer de les accéder, assurez-vous d'abord que la section des informations n'est pas en cours de modification)

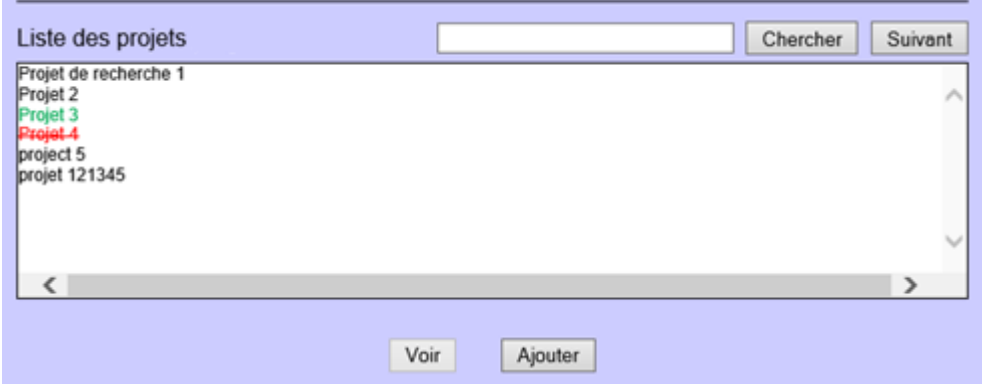

Le nom des projets peut être coloré pour indiquer visuellement un statut particulier: vert: le projet a été approuvé

*italique*: une demande d'avis a été introduite pour le projet rouge: le projet a été refusé

Si le pointeur de la souris est laissé quelques secondes sur un projet, son nom complet (il peut être tronqué dans la liste s'il est trop long) et d'éventuelles informations supplémentaires seront affichés dans une petite fenêtre de "popup".

Si la liste de projets est longue, utilisez la barre de défilement verticale ou introduisez une partie de nom dans la petite zone de texte à droite du titre "Liste des projets" et cliquez sur le bouton "Chercher".

Pour visualiser un projet, sélectionnez-le dans la liste et pressez le bouton "Voir" (ce bouton n'est pas actif si aucun projet n'est sélectionné). Vous pouvez également faire un "double click" sur le nom du projet, dans la liste.

#### *FISCINNOV - Guide d'utilisation*

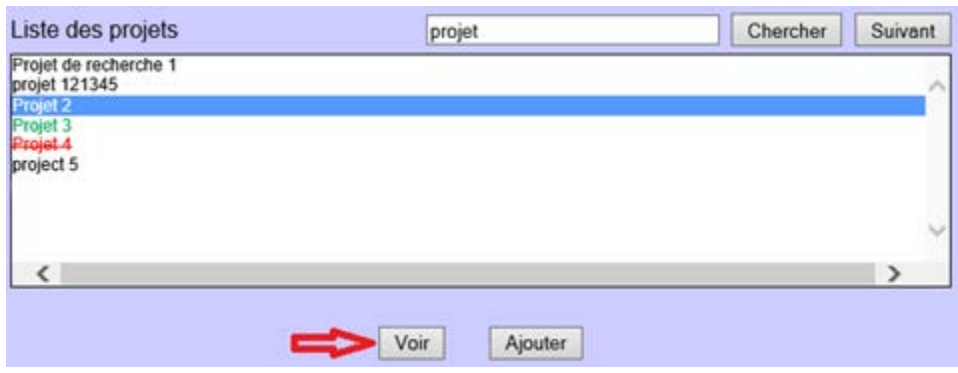

Le projet s'affiche dans une nouvelle page mais ne peut pas directement être modifié. Vous devez d'abord en faire la demande via le bouton "Editer" en bas de page.

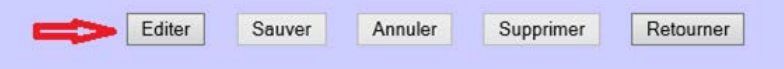

Si, à ce moment, une autre personne est déjà occupée à modifier ces mêmes données, vous ne pourrez pas entrer dans le mode d'édition. Vous en serez averti par un message affiché dans le bas de la fenêtre:

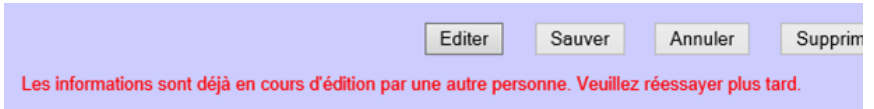

Une fois en mode d'édition, vous pouvez modifier tous les champs accessibles. Rappelez-vous qu'un nom de projet reste obligatoire (qui réfère de préférence au produit logiciel sur lequel vous souhaitez appliquer la déduction pour innovation) et que si vous restez plus d'un quart d'heure dans cette page sans aucune activité, le mode d'édition sera clôturé et vous perdrez vos modifications.

*Remarques*: Dès que vous cliquez sur une zone de texte de plusieurs lignes, elle est automatiquement agrandie pour en faciliter la lisibilité. Elle retrouvera sa taille normale quand cliquerez un autre endroit de la page. Notez que ce mécanisme fonctionne même si vous n'êtes pas en mode d'édition.

> Faites attention aux opérations de "Copier/coller". Les zones de textes ont une longueur limitée (toujours indiquée) et vos textes pourraient être coupés et devenir peu compréhensibles!

**Important**: Une fois les modifications terminées, vous les sauvegardez en cliquant sur le bouton "Sauver". Il n'y a pas d'autre opération à effectuer pour soumettre votre projet ou programme. Tout est automatiquement conservé dans une base de données consultable par Belspo.

Pour retourner à la page de renseignements de votre entreprise et sa liste des projets et programmes, cliquez simplement sur le bouton "Retourner" dans le bas de la page. Notez que ce bouton n'est pas actif pendant une édition. Vous devez d'abord sauver vos changements (ou les annuler) avant de pouvoir quitter le projet.

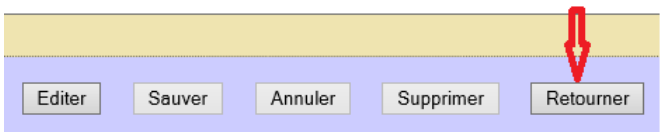

### **6. Suppression d'un projet**

Procédez comme pour la modification d'un projet ou programme. Une fois que vous êtes en mode d'édition, le bouton "Supprimer", dans le bas de la page est activé.

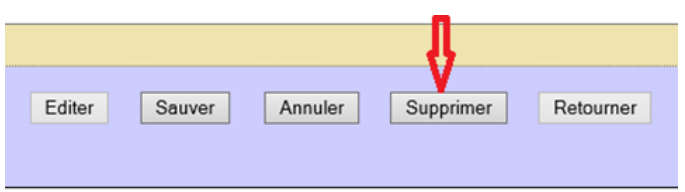

Il s'agit d'une opération irréversible: une fois le projet effacé, vous ne pourrez plus le récupérer. Aussi, une confirmation est-elle nécessaire:

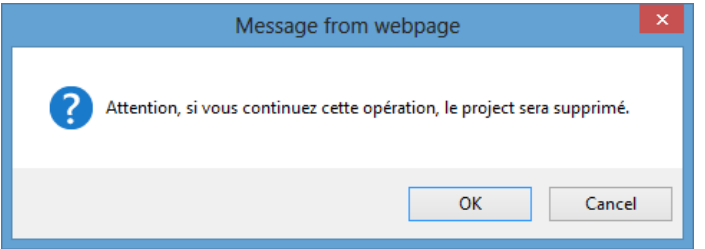

Si vous cliquez sur "OK" (peut varier en fonction de votre browser et de la langue), le projet est définitivement supprimé de la liste.

# **7. Divers**

Les quelques options présentes dans le pied des pages n'ont pas encore été abordées. Elles ne sont pas directement liées à l'introduction de vos projets ou programmes mais méritent une petite explication. Il s'agit des options de "Déconnexion" et "Sécurité".

Il existe également la possibilité d'imprimer les détails d'un projet ou programme et la liste du personnel liée.

Contact | Sécurité | Déconnexion | @ 2014 SPP Politique scientifique

### *Déconnexion*

Ce lien vous permet simplement de clôturer la session que vous avez établie avec la base de données lors de la connexion avec votre numéro d'entreprise et votre mot de passe. Si vous laissez votre PC sans surveillance et non protégé, une session ouverte permet à n'importe qui d'accéder vos données !

Si vous essayer de vous déconnecter alors que des modifications ne sont pas sauvées, vous en serez averti.

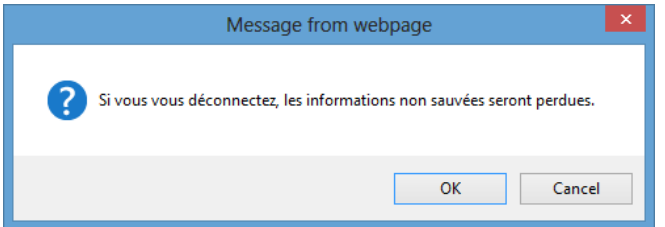

### *Sécurité*

Le lien "Sécurité" ouvre une petite fenêtre qui vous permet de changer votre mot de passe:

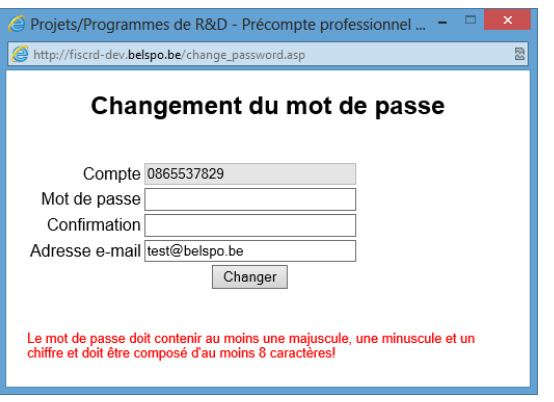

Comme lors de la première connexion, introduisez deux fois votre nouveau mot de passe (une fois dans "Mot de passe" et une fois dans "Confirmation") et puis cliquez sur "Changer". Le changement sera confirmé par un message. La fenêtre sera automatiquement fermée dès que vous repasserez sur la page principale de l'application.

Remarquez que cette fenêtre vous permet aussi de modifier l'adresse e-mail que vous aviez introduite lors de la création de votre entreprise. Cette adresse pourra vous être utile si vous oubliez votre mot de passe (voir ci-dessous).

#### *Impression d'un projet*

Dans le coin inférieur droit de la page affichant les détails d'un projet, se trouve la petite icône telle que montrée ci-dessous.

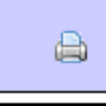

Cliquez cette icône pour ouvrir une nouvelle fenêtre qui reprend la totalité des textes de description (sans barre de défilement verticale) et l'ensemble des personnes associées au projet. Utilisez ensuite la fonction d'impression de votre browser pour en obtenir une copie "papier". Vous pouvez éventuellement conserver une "copie électronique" de ce document par un "copier/coller" dans un traitement de texte ou par une impression vers un fichier PDF, par exemples.

### *Mot de passe oublié*

Dans le bas de la page d'identification (celle où vous devez entrer votre mot de passe) se trouve l'option "Mot de passe oublié?" (à la place de "Sécurité" dans les autres pages). Elle vous permettra d'obtenir un nouveau mot de passe en cas d'oubli.

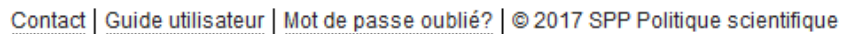

Cette option ouvre une page où vous devez introduire le nom que vous utilisez pour vous connecter (normalement, votre numéro d'entreprise) et une adresse e-mail.

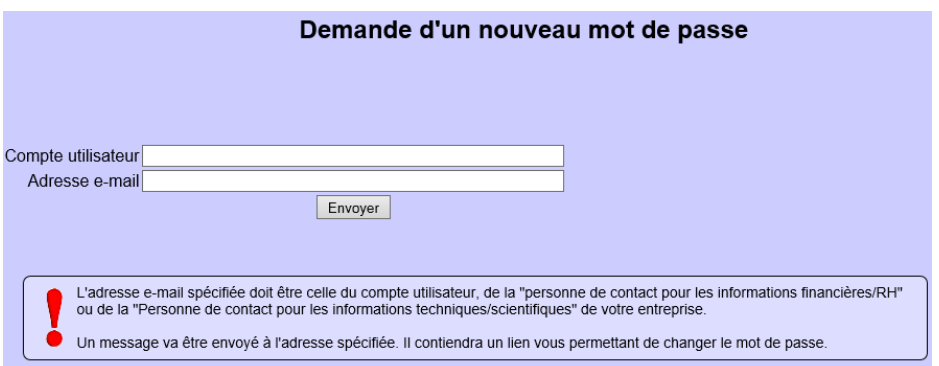

Cette adresse doit être celle que vous aviez spécifiée lors de la création de votre entreprise ou bien l'une de celles définies dans les informations générales de l'entreprise ("Personne de contact pour les informations financières ou RH" ou "Personne de contact pour les informations techniques ou scientifiques"). Une fois les données introduites, cliquez le bouton "Envoyer". Un message est directement envoyé à l'adresse mail indiquée. Vous y trouverez un lien à suivre pour réinitialiser le mot de passe. Attention, ce lien ne reste valide que 2 heures après la demande.

*Remarque*: vous ne pouvez envoyer qu'une demande par adresse e-mail. Si vous effacez le message par inadvertance, vous devrez attendre 2 heures avant de pouvoir faire une nouvelle demande.